# **JPTONICA**

# **Bedienungsanleitung**

## **Wi-Fi Smart Kamera**

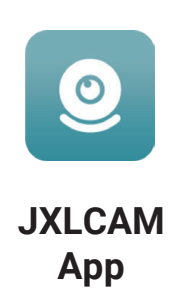

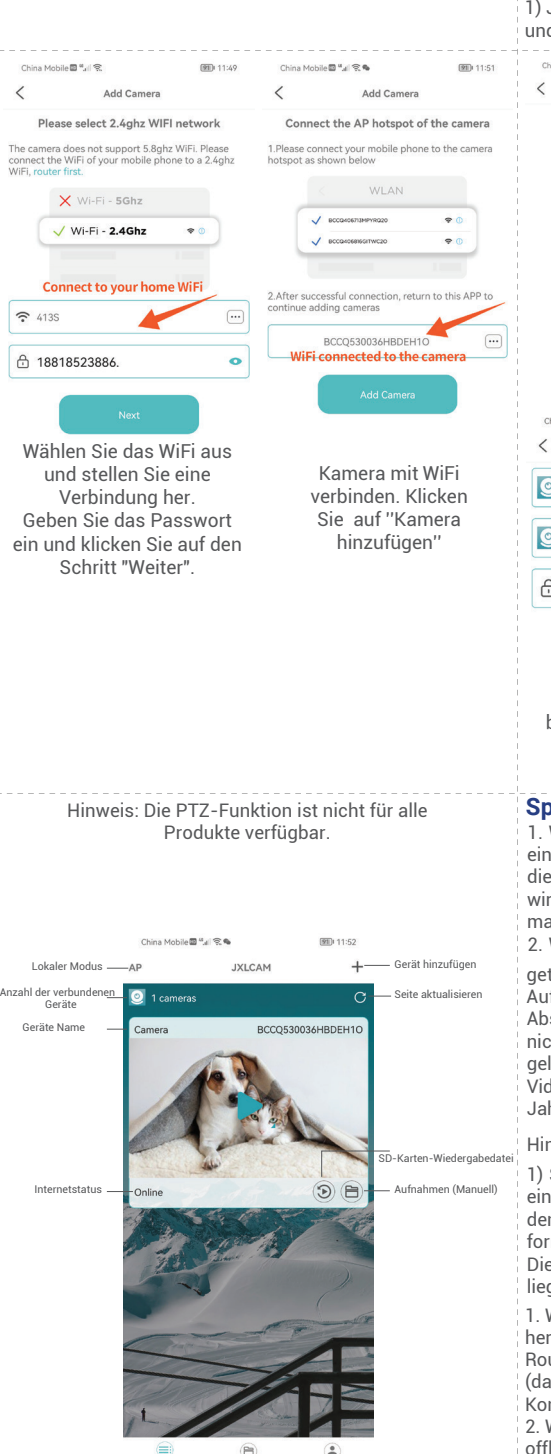

### **App Installation**

**Scannen Sie den QR-Code mit Ihrem Smartphone. Wählen Sie, falls notwendig, zwischen der IOS oder Android Version der App**

**(abhängig vom System des Mobiltelefons) zur Installation. APP Name: JXLCAM.**

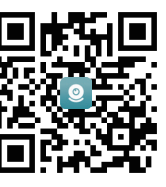

#### **Einschalten der Kamera**

Sobald das Gerät mit Strom versorgt wird, leuchtet die Kontrollleuchte durchgehend rot. Nun befindet sich das Kamerasystem im Konfigurationsmodus. Die Netzwerkkonfiguration wurde erfolgreich durchgeführt, sobald die rote Kontrollleuchte einmal blinkt.

#### **Option 1: Lokaler Modus**

Sofern kein Heimnetzwerk verfügbar ist, können Sie den AP-Modus für die Verbindung verwenden. Die effektive Reichweite zwischen Kamera und Smartphonein diesem Modus beträgt weniger als 10 Meter. So kann eine Überwachung auch ohne Netzwerk erfolgen. Hinweis:

1) Jedes Gerät hat einen eindeutigen WiFi-Namen (Geräte-ID), und das Format ist einheitlich "BCCQ..." Klicken Sie auf "+" Wählen Sie "AP hinzufügen"

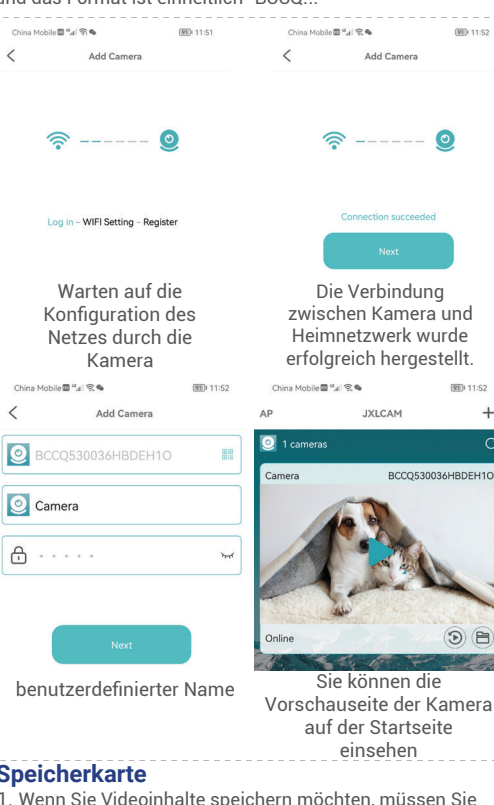

1. Wenn Sie Videoinhalte speichern möchten, müssen Sie le SD-Karte installieren. Bitte stellen Sie sicher, dass Sie Speicherkarte bei ausgeschalteter Kamera installiert rd. Das Gerät unterstützt eine Speicherkarte mit einer maximalen Kapazität von 128 GB. 2. Wenn die SD-Karte installiert und das Mobiltelefon

trennt ist, beginnt das Gerät automatisch mit der<br>fzeichnung, das Video wird automatisch in wird automatisch in Abschnitte verpackt. Wenn die Kapazität der SD-Karte nicht mehr ausreicht, wird das älteste Video automatisch löscht und das Video in einer Schleife aufgezeichnet; die leodateien auf der SD-Karte werden automatisch nach hr, Monat, Tag und Uhrzeit sortiert und gespeichert.

nweis

Sollte es Probleme mit dem Speichermedium geben und Fehler im Interface angezeigt werden, überprüfen Sie bitte n Status der SD-Karte. Entnehmen Sie die Karte, matieren Sie diese und installieren Sie sie dann neu. Bie Spezifikation der SD-Karte sollte über dem C4-Standard den.

1. Wenn das Gerät keine Verbindung zum Netzwerk

stellen kann, prüfen Sie bitte, ob der uter und das WLAN-Passwort richtig konfiguriert sind is Gerät unterstützt keine Verbindung mit 5G-WLAN).

nfigurieren Sie das Netzwerk neu. 2. Wenn die Software-Homepage anzeigt, dass das Gerät line ist, können Sie überprüfen ob die Stromversorgung ordnungsgemäß funktioniert.

2) Im lokalen Modus wird das Bewegen der Kameralinse per Fernsteuerung nicht unterstützt. Weise Videos aufnehmen und speichern möchten, installieren Sie bitte eine SD-Karte.

### **Option 2: Fernsteuerungs-Modus**

1. Wenn Sie alle Funktionen des Geräts nutzen und eine Fernüberwachung durchführen möchten, müssen Sie den Fernsteuerungs-Moduskonfigurieren.

2. Vergewissern Sie sich zunächst, dass in der Nähe des Geräts ein WiFi-Signal verfügbar ist, schalten Sie die Kamera ein, die rote Anzeigeleuchte blinkt und das Gerät geht in den Verbindungszustand über.

3. Verbinden Sie das Mobiltelefon mit Ihrem

Heimnetzwerk, öffnen Sie die App JXLCAM und folgen Sie den nachstehenden Schritten:

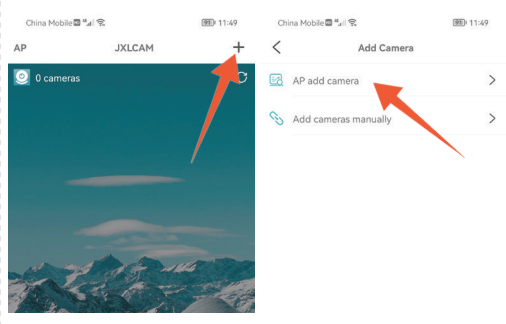

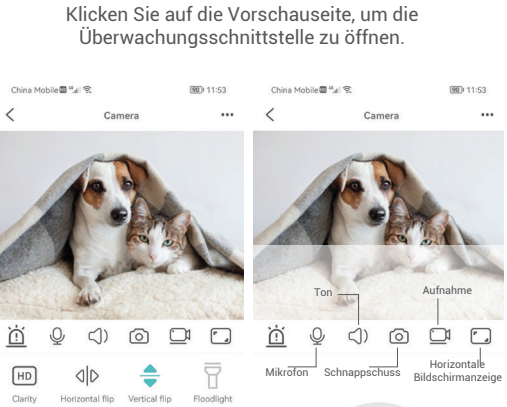

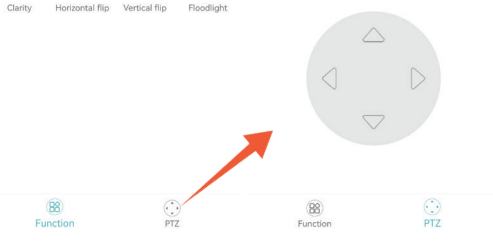

Klicken Sie auf das Aktualisierungssymbol in der oberen Ecke, um das Gerät zu aktualisieren.

3. Der Gerätename und das Passwort können angepasst werden. Das anfängliche Kennwort des Geräts lautet: **admin**

#### **Zugehörige Parameter:**

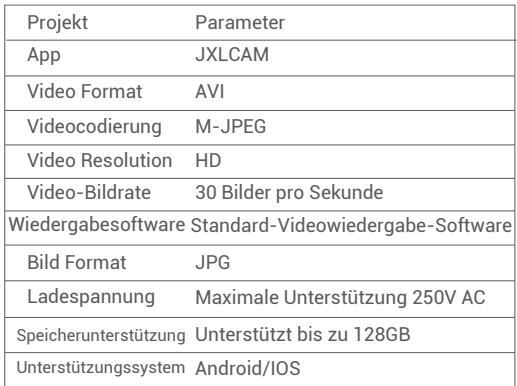

IMPORTEUR: Prima Group 2004 LTD, Bulgarien, 1784 Sofia, Mladost 1, bl. 144, Erdgeschoss; Telefon: +359 2 988 45 72;